# **Streamlining Your Windows Experience**

With the information in this article you can:

- Solve the most common Windows errors that people often overlook
- Use hidden tools to sweep all the glitches from your PC
- Get your system running at tip-top performance

Your Windows system may have been functioning perfectly for months when suddenly an irritating little problem manifests itself. It might not prevent you from using your system but it's annoying all the same. Using the advice in this article you will be able to identify these problems and fix them, streamlining your Windows experience and making you more productive.

#### **Stefan Zasada:**

**"Windows works perfectly most of the time, but occasionally little problems surface which you don't have a clue how to fix. The information in this article can help you solve many of these tricky little bugs."**

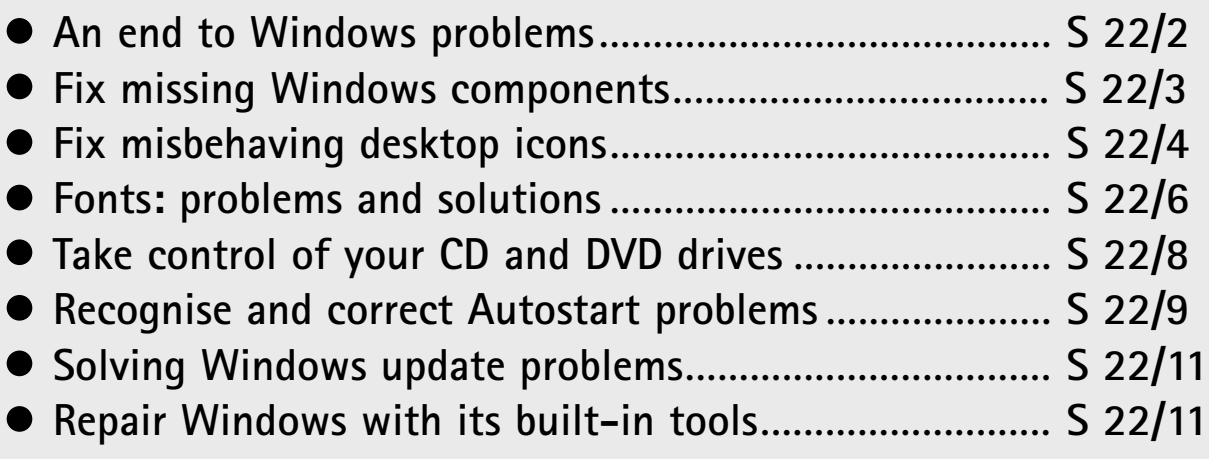

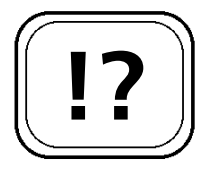

**Identify your problem at a glance.**

# **An End to Windows Problems**

There are many small problems that can occur when using Windows that have no obvious cause. The problem might not make your system unusable, but getting rid of it is still a priority. The advice in this article will tell you how to solve many of these common problems. Use the following table to identify your problem and look up a full description of the solution in the following pages.

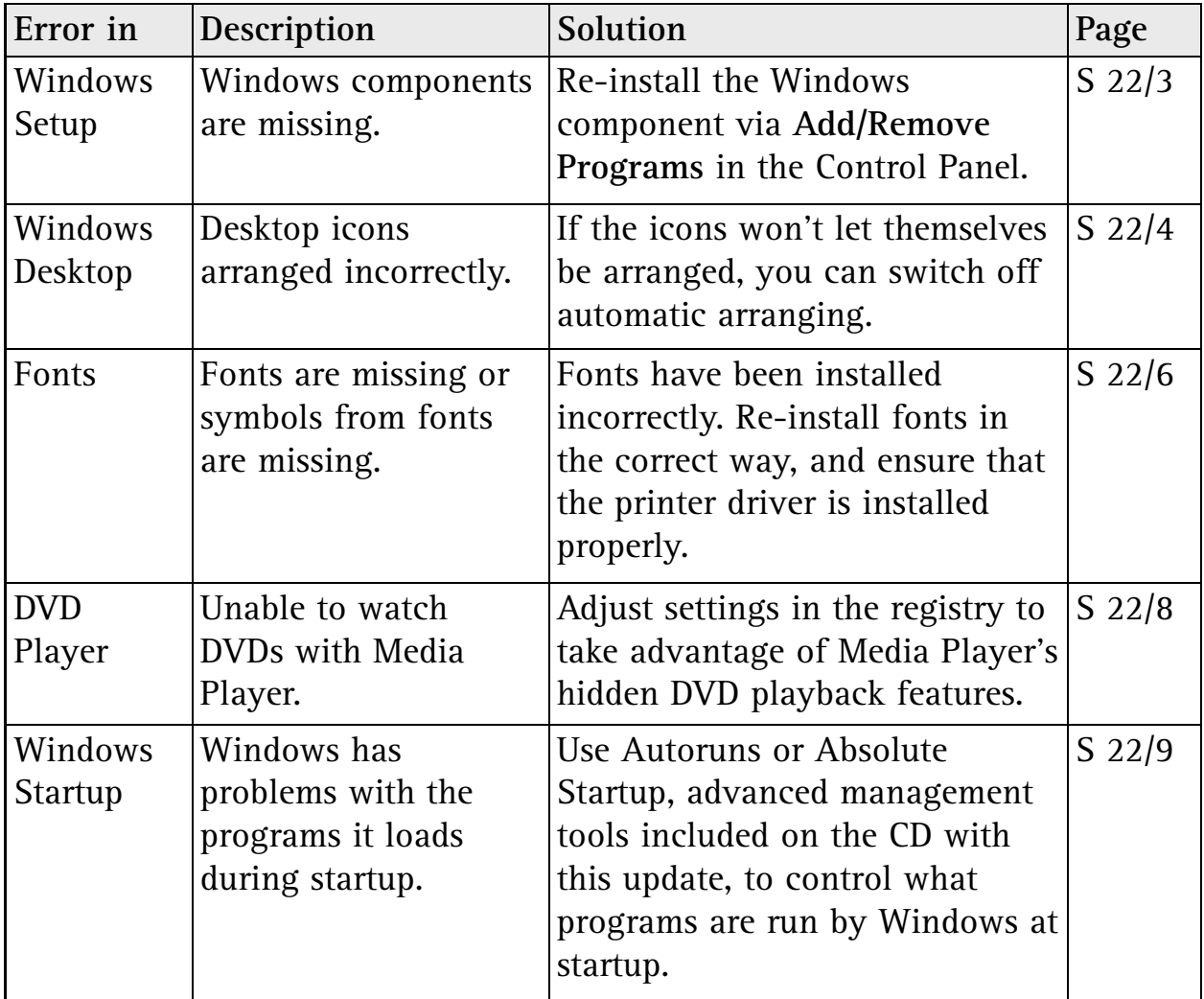

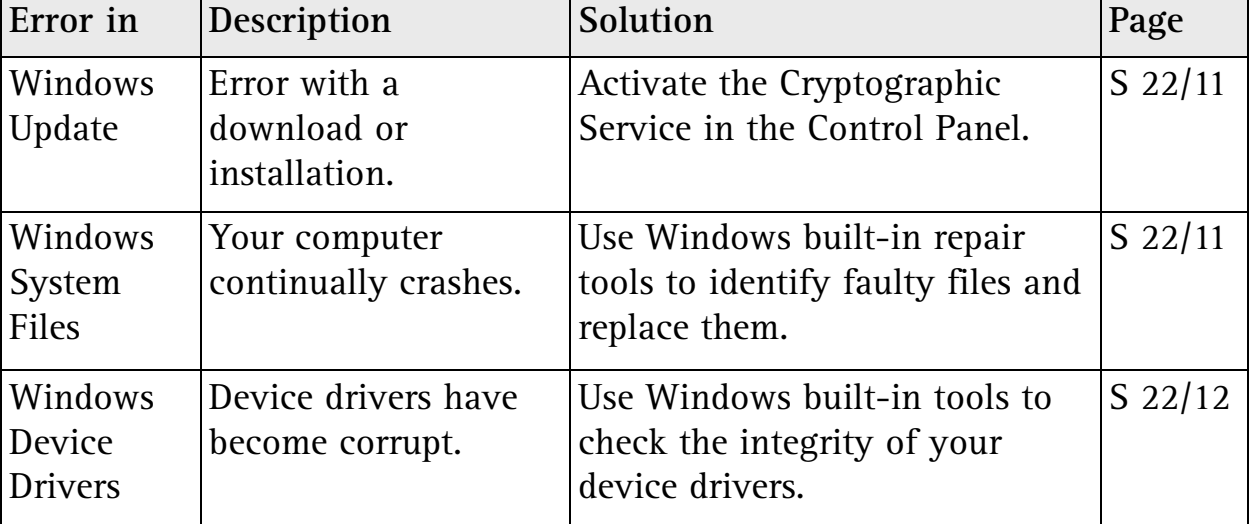

### **Fix Missing Windows Components**

If Windows games or important system programs are missing from your computer, for example Microsoft Paint is not available, then Windows itself is not faulty but the relevant component was not installed. You can manage which parts of the Windows system are installed by following these instructions:

- 1. Go to **Start** > **Settings** > **Control Panel** (**Start** > **Control Panel** in Windows XP).
- 2. Double-click on **Add/Remove Programs** (**Add or Remove Programs** in Windows XP).
- 3. Select **Windows Setup** (98/Me) or **Add/Remove Windows Components** (2000/XP).

You can now activate the missing parts of your Windows system. You may be asked to insert your original Windows installation CD. You can also use this to remove the Windows components you find useless, for example if you never play the Windows games you can get rid of them.

**!?**

**Add missing Windows components using the Control Panel.**

 $\Box$ 

**Remove Windows components you**

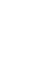

**don't use.**

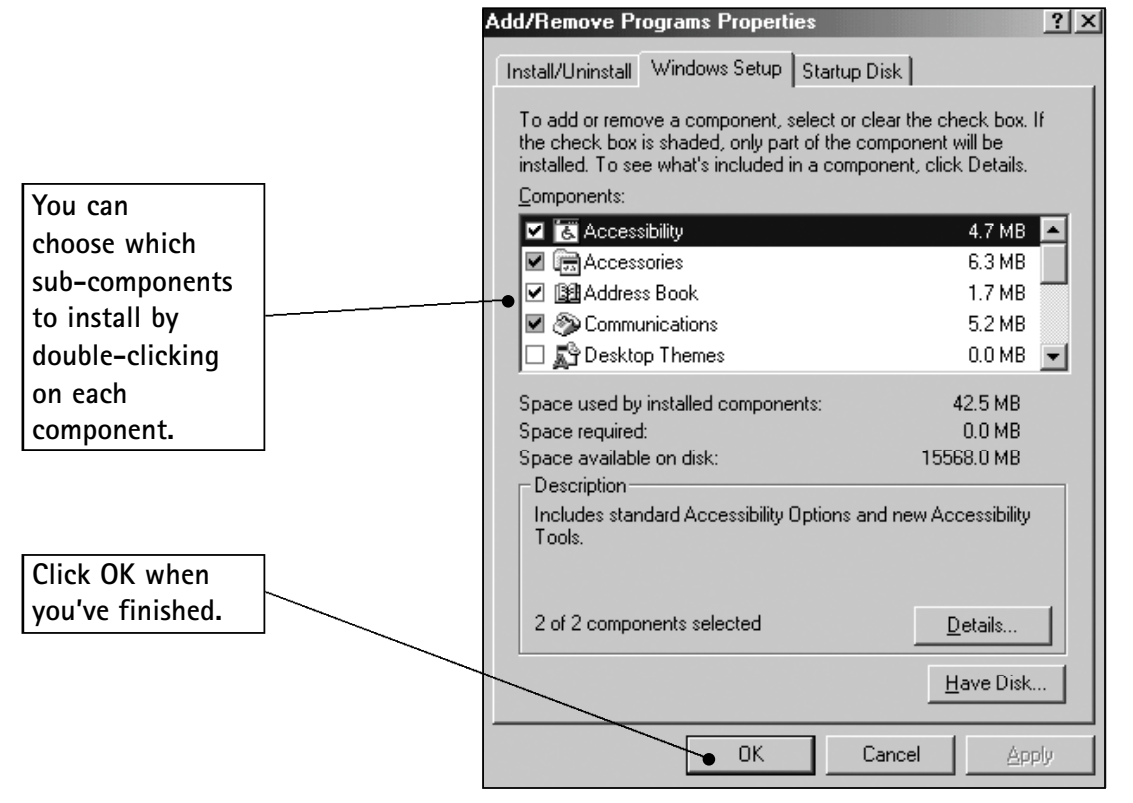

*Adding Windows components in Me*

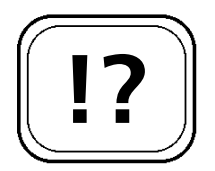

# **Fix Misbehaving Desktop Icons**

You may sometimes find you've spent ages arranging the icons on your desktop only to find they're all over the place the next time you turn your computer on. Sometimes the icons may even spring back to their original position when you try to move them. Below are some common solutions to these problems:

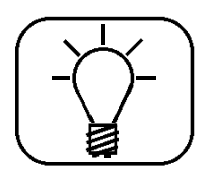

• If the icons are automatically ordered on the left-hand side of the screen and don't stay in their desired position then 'Auto Arrange' is activated on your desktop. Right-click on an empty part of the desktop, from the popup menu go to Arrange Icons and deselect Auto Arrange.

• If you've positioned the icons on your desktop manually, you can neaten up the layout by aligning the icons to a grid. Windows XP users right-click on an empty area of your desktop, select **Arrange Icons** > **Align to Grid**. Windows 95/98/Me/2000 users, right-click on an empty area of the desktop and select **Line Up Icons**.

The new Start Menu is activated be default in Windows XP. This means that My Computer, My Documents and My Network Places are not shown on the desktop. You can reinstate these icons by following these steps:

- 1. Right-click on an empty area of the desktop and select **Properties**.
- 2. Click on the **Desktop** tab, then click on the **Customize Desktop** button.
- 3. Click on the **General** tab and in the **Desktop icons** section place a tick next to the icons you want visible on your desktop.
- 4. Click **OK** then **OK** again.

If none of these steps let you see your icons in the way you want, then it is possible a Windows file has become damaged. Luckily you can cure this by following these steps:

### **Windows XP**

- 1. Navigate to: **C:\Documents and Settings\***username***\Local Settings\Application Data**  Where *username* is your Windows login.
- 2. Rename the file **IconCache.db** to **IconCache.old**

### **Windows 98/Me/2000**

- 1. Open **C:\Windows** (**C:\WINNT** in Windows 2000).
- 2. Rename the file **ShellIconCache** to **ShellIconCache.old**

**Windows XP only tip.**

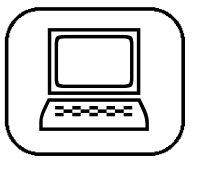

**If all else fails …**

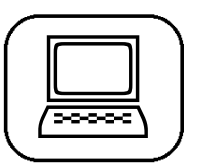

**... delete the icon cache.**

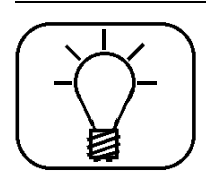

**See the hidden files.**

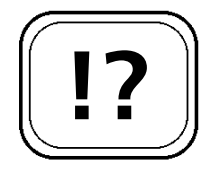

#### **Make sure you install new fonts correctly.**

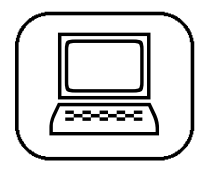

Now re-boot your computer. When Windows finds that the file is missing it will build a new, uncorrupted copy. Note, the IconCache.db may not be visible. If this is the case select **Tools** > **Folder Options**, click the **View** tab and select **Show hidden files and folders**. Click **OK**.

# **Fonts: Problems and Solutions**

Windows saves all of its fonts in the folder C:\Windows\Fonts (C:\Winnt\Fonts in Windows 2000). This is automatically loaded up each time Windows starts and is kept permanently in your PC's memory. Even when the file size of an individual font seems small you should not keep more than 1000 fonts on your system, because the Windows registry cannot cope with more than 1000 entries.

### **Correctly installing fonts**

Many users try to install new fonts by copying them directly into the Fonts folder. However this is not the correct way of installing fonts and means that applications such as Word will not be able to use them. To correctly install a font:

- 1. Select **Start** > **Settings** > **Control Panel** (**Start** > **Control Panel** in XP).
- 2. Double-click on **Fonts** (This may not be available if you're in Category View on Windows XP).
- 3. Select **File** > **Install New Font…**
- 4. Select the font file that you want to install and click **OK**.

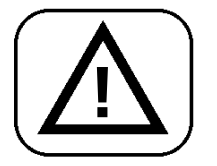

You can remove fonts by deleting them from the Fonts folder in the Control Panel just as you would a normal file. Be careful not to delete any files that end .FON as these are essential Windows system fonts, although some TrueType fonts (ending in .TTF) are also required by Windows.

### **Problem: Only a few fonts are available**

If, for example, you are writing a letter in Word and you find that none or only a few fonts are available instead of all the fonts you expected, this could be caused by a problem with your printer driver.

You can fix this by this by installing the correct printer driver:

- 1. Open the Control Panel as described in step 1 on the previous page.
- 2. Double-click on **Printers** (**Printers and Faxes** in Windows XP).
- 3. Right-click on your printer and select **Properties**, then click on the **Advanced** tab (**Details** in 98/Me).
- 4. Click on **New Driver** and select the correct driver from the list

Alternatively you can re-install the printer driver from the manufacturer's CD that came with your printer.

### **Font management tools**

On the CD that accompanies this update, you will find a link to a handy tool called The Font Thing which you can use to simplify the installation and removal of fonts, along with viewing examples of what the font looks like and lots of other data about it. Take control of your fonts today.

**Font management software is available on this update's CD.**

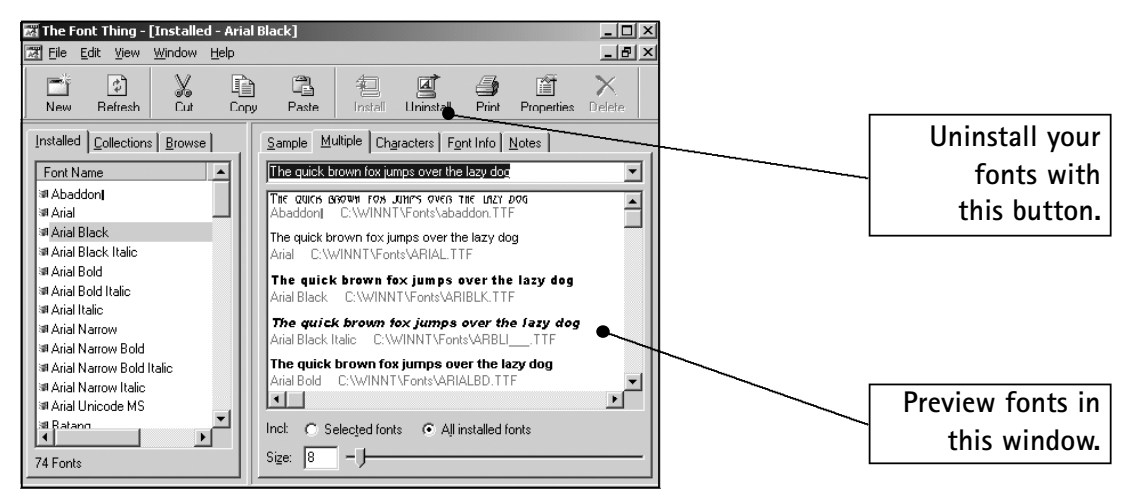

*Use The Font Thing to manage your fonts*

The Windows Advisor February/March 05 7 7

**If you find that none of your fonts are available help is at hand.** 

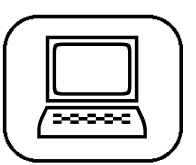

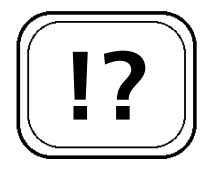

**Software available on the CD that accompanies this update.**

**Unlock Media Player's hidden features.**

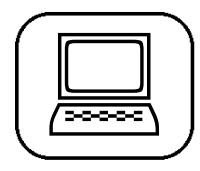

**Ensure your computer has hardware based support for DVD playback.**

**Windows 98 users need to install an MPEG-2 codec.**

# **Take Control of Your CD and DVD Drives**

A CD-ROM drive is an indispensable part of your computer's hardware setup, and many new machines will also come with a DVD drive. Here are some handy tips to get the most from them.

### **Play DVDs using Media Player**

Many new computers come with a DVD drive, but not all have DVD playing software included. Fortunately with a small registry tweak Windows Media Player will play DVDs. A link to version 9 of Media Player is available on the CD accompanying this update. To be able to watch DVDs:

- 1. Start the Registry Editor by clicking **Start** > **Run**, typing **REGEDIT** and clicking **OK**.
- 2. Locate the registry key: **HKEY\_CURRENT\_USER\Software\Microsoft\ MediaPlayer\Player\Settings**
- 3. Right-click in the right-hand panel and choose **New** > **String Value** from the pop-up menu.
- 4. Enter **EnableDVDUI** as the name of the new string value.
- 5. Double-click on your new String value and give it a value data of '**Yes**'.
- 6. To start playing DVDs select **File** > **Open**. In the **Files of type** dialogue box you can now choose to open DVDs.

In Windows 98 you may need to install an MPEG-2 codec for this to work. An MPEG-2 codec is available on the CD accompanying this update.

### **Change your CD-ROM drive letter**

If you want to change the drive lettering after installing a DVD/CD-ROM drive then this is easily achieved.

In Windows 2000/XP:

- 1. Click **Start** > **Settings** > **Control Panel** (**Start** > **Control Panel** in XP).
- 2. Double-click on **Administrative Tools** and then **Computer Management**.
- 3. Click on **Disk Management** in the left-hand panel.
- 4. Right-click on the drive you want to change (eg. D:) and select **Change Drive Letter and Path**.
- 5. You can now re-assign a new letter to the drive.

In Windows 98/Me you can carry out this alteration in the Device Manager:

- 1. Right-click on **My Computer** and select **Properties**.
- 2. Click on the **Device Manager** tab, expand the **CDROM** section and double-click on your CD-ROM drive.
- 3. Click on the **Settings** tab and change the start drive letter to the one you want to use for your CD-ROM drive.
- 4. Click **OK** then **Close** and choose to restart your computer. Your CD-ROM should now be labelled with the new drive letter.

# **Recognise and Correct Autostart Problems**

As well as certain keys in the registry, the Windows Autostart folder is a common location for programs to be placed so that they are automatically loaded when Windows starts. Problems occur when programs are uninstalled but fragments are left behind in Autostart, causing slow startup or error reports while Windows is loading.

On the CD accompanying this update you will find two programs to help you manage which programs are started with Windows: Autoruns and Absolute Startup.

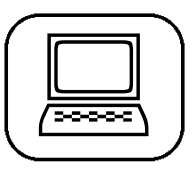

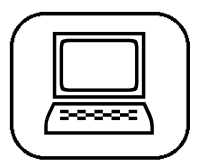

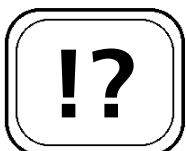

**Control which programs are loaded when Windows starts.**

**Software available on this update's CD.**

#### **Autoruns**

**Autoruns allows you to take control of your startup programs.**

Autoruns gives you control over all of the programs that are configured to run at system startup or login. It searches all of the locations that Windows uses to store information about startup programs (such as the Startup folder and Run registry keys) and displays them in a list in the order that Windows runs them. It has many benefits over the MSCONFIG program that comes with Windows, such as the ability to view all startup programs in one convenient location.

|                                                                 |  |                                                                       |                         | Autoruns - Sysinternals: www.sysinternals.com      |                       | $ \Box$ $\times$                                                                                               |
|-----------------------------------------------------------------|--|-----------------------------------------------------------------------|-------------------------|----------------------------------------------------|-----------------------|----------------------------------------------------------------------------------------------------|
|                                                                 |  |                                                                       | File Entry View Help    |                                                    |                       |                                                                                                    |
|                                                                 |  |                                                                       | 日内图义子                   |                                                    |                       |                                                                                                    |
|                                                                 |  | Autorun Entry                                                         |                         | Description                                        | Publisher             | Image Path                                                                                                    |
|                                                                 |  | A HKLM\SOFTWARE\Microsoft\Windows NT\CurrentVersion\Winlogon\Userinit |                         |                                                    |                       |                                                                                                    |
|                                                                 |  |                                                                       |                         | □ □ C:\WINNT\sys Userinit Logon Application        | Microsoft Corporation | c:\winnt\system32\userinit.exe                                                                                 |
|                                                                 |  | HKLM\SOFTWARE\Microsoft\Windows NT\CurrentVersion\Winlogon\Shell      |                         |                                                    |                       |                                                                                                    |
|                                                                 |  |                                                                       | <b>☑</b> 興 Explorer.exe | Windows Explorer                                   | Microsoft Corporation | c:\winnt\explorer.exe                                                                                          |
| Place a tick next                                               |  | ĐÝ                                                                    |                         | HKLM\SOFTWARE\Microsoft\Windows\CurrentVersion\Run |                       |                                                                                                    |
|                                                                 |  | 罓                                                                     |                         | Absolute Start Absolute StartUp monitor            |                       | [Not verified] F-Group Softw c:\program files\f-group\absolute st                                              |
| to the programs                                                 |  | 罓                                                                     | Anti-Trojan-Wa          |                                                    |                       | File not found: C:\Update 1 test\An                                                                            |
| you want to load                                                |  | ाज                                                                    | HotKeysCmds             | hkcmd Module                                       |                       | (Not verified) Intel Corporation c:\winnt\system32\hkcmd.exe                                                   |
|                                                                 |  | ज                                                                     | lgfxTray                | igfxTray Module                                    |                       | (Not verified) Intel Corporation c:\winnt\system32\igfxtray.exe-                                               |
| at startup.                                                     |  | ₹                                                                     | Microsoft Syste         |                                                    |                       | File not found: ntsysmgr.exe                                                                                   |
|                                                                 |  | 罓                                                                     | NT Logging Se           |                                                    |                       | File not found: syslog32.exe                                                                                   |
|                                                                 |  | न्न                                                                   |                         | ■ Synchronizatio Microsoft Synchronization         | Microsoft Corporation | c:\winnt\system32\mobsync.exe                                                                                  |
|                                                                 |  |                                                                       | ☑ ⊟ VetTrav             | Iconic notifier                                    |                       | [Not verified] Computer Ass c:\program files\ca\etrust ez armor\                                               |
| C:\Documents and Settings\All Users\Start Menu\Programs\Startup |  |                                                                       |                         |                                                    |                       |                                                                                                    |
|                                                                 |  | ⊽                                                                     | Acrobat Assist AcroTray |                                                    |                       | [Not verified] Adobe System c:\program files\adobe\acrobat 6.0]                                                |
|                                                                 |  | ⊽                                                                     |                         |                                                    |                       | Microsoft Offic Microsoft Office 2000 comp (Not verified) Microsoft Corp c:\program files\microsoft office\off |
|                                                                 |  |                                                                       |                         |                                                    |                       |                                                                                                    |
|                                                                 |  |                                                                       |                         |                                                    |                       |                                                                                                    |
|                                                                 |  | $\blacktriangleleft$                                                  |                         |                                                    |                       |                                                                                                    |
|                                                                 |  |                                                                       |                         |                                                    |                       |                                                                                                    |

*Use Autoruns to manage startup programs*

### **Absolute Startup**

Absolute Startup allows you to manage all of the programs which start when Windows starts. You can edit, backup and restore your startup lists, so that you can restore a previous configuration if you encounter problems with one of your startup programs. You can also freeze the state of your system startup to prevent new programs from adding themselves. The version provided on the CD is a 21-day trial.

**Use Absolute Startup to backup your startup configuration.**

# **Solving Windows XP Update Problems**

The Windows XP update facility allows you to automatically keep your system up-to-date by installing service packs and patches provided by Microsoft as they are released. Unfortunately downloading or installing updates does not always run smoothly. If you are experiencing error messages when trying to update your copy of Windows, it could be because the Cryptographic Service has become deactivated. Reactivate it with the following steps:

- 1. Open **Start** > **Control Panel**.
- 2. Double-click on **Administrative Tools** and then **Services**.
- 3. Check the **Status** column to ensure that the Cryptographic Service has been started. If not rightclick on it and choose **Start**.
- 4. Your Windows Update should now work properly.

# **Repair Windows with its Built-in Tools**

Microsoft provides many different ways to help users configure their Windows system and troubleshoot problems. Many of these take the form of Wizards that guide you through the process of configuring a certain part of Windows, but there are many hidden system utilities that only the experts know about.

### **Check incorrect system files with SFC.EXE**

Does your computer crash a lot, or do you have stability problems with some of the programs you use now and then? These problems could be caused by a defective driver or an error in a system file. Since Windows 2000 Microsoft have included a special command line tool, System File Checker, to help solve these problems. Start System File Checker by going to **Start** > **Run**, type **sfc** /**SCANNOW** and press (**Enter**).

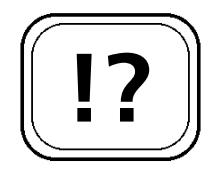

**Make sure Windows Update is working properly in XP.**

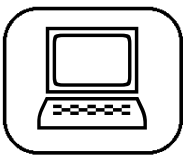

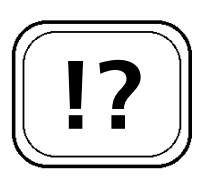

**Use Windows hidden tools to repair your system.**

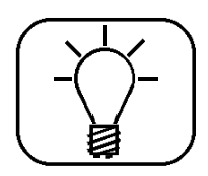

**Use System File Checker to repair your system.**

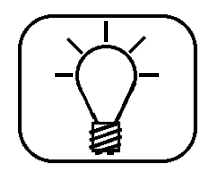

**Check your drivers haven't been altered.**

System File Checker will scan your computer and attempt to repair damaged system files by replacing them with the original copies from your Windows Installation CD-ROM. For this reason you need to have your original Windows CD handy while running this program.

### **Check your device drivers with SIGVERIF.EXE**

Digital signatures are a means of ensuring that a piece of software has come from the company it claims to be from. Microsoft has used digital signatures to verify the origin of device drivers since Windows 98, as they can be used to verify whether a piece of software has been altered, for example by a virus and check for unsigned drivers in your system.

Signatures for device drivers are produced in accordance with the Windows Hardware Quality Labs specification. Windows provides a program to check that the signatures of the device drivers have not been altered. By going to **Start** > **Run, typing SIGVERIF.EXE then pressing (Enter) you can** run the Signature Verifier.

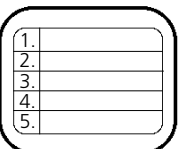

There are many little things that can go wrong with a complicated system like Windows that while not major are nevertheless annoying. This article has shown you how to master some of these problems, and make your PC sessions much more fun and productive.